complete the software installation. If the system does not launch installation automatically, you can run the installation program in path of My Computer - ZTEMODEM - AutoRun.exe.

#### • For Macintosh system

The system will automatically display a **ZTEMODEM** CD-ROM icon on the desktop, when you connect the modem to your computer correctly. Double click the installation software package in the **ZTEMODEM**, and follow the system prompts to complete the software installation.

## Safe removal from your system

Close the ZTE modem management software, and then remove your modem safely.

## How to use your modem

### Enable quick operation of the following functions:

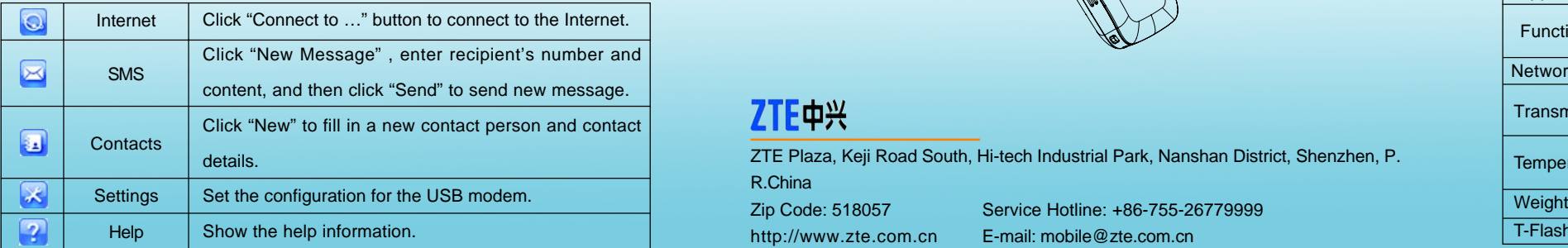

# ZTE MF626 HSDPA USB Modem

Quick User Guide

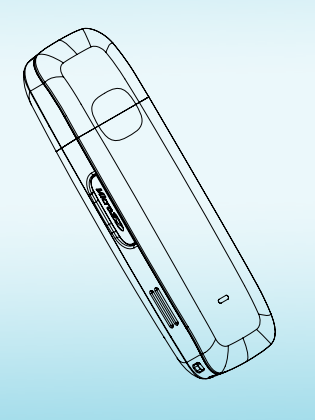

# ZTE中兴

ZTE Plaza, Keji Road South, Hi-tech Industrial Park, Nanshan District, Shenzhen, P. R.China

http://www.zte.com.cn E-mail: mobile@zte.com.cn

## **Introduction**

The ZTE MF626 HSDPA USB modem is a multi-mode, 3G USB modem, working in HSDPA/ UMTS/ EDGE/ GPRS/ GSM networks. With USB interface connecting to a laptop or a desktop PC, it integrates the functionality of a modem and a mobile phone (SMS), and combines mobile communication with Internet perfectly. It supports data and SMS services through the mobile phone network, enabling you to communicate anytime and anywhere.

### Specification

The following table shows the specification of your device.

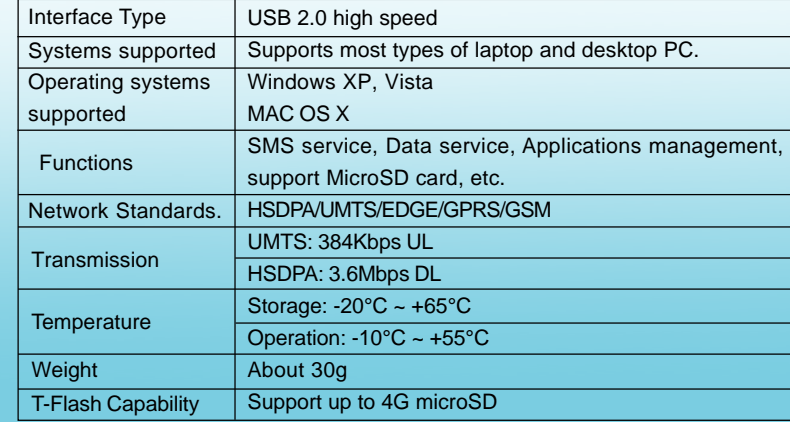

# **ZTE**中兴

# Getting to know your device

The following figure shows the appearance of the MF626. It is only for your reference. The actual product may be different.

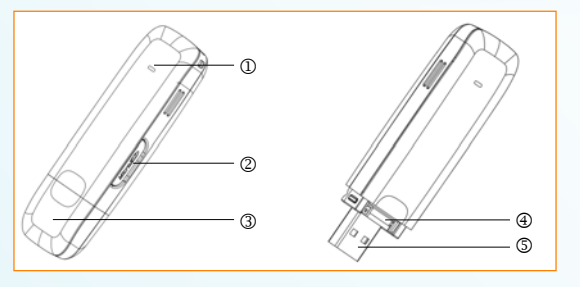

### Indicator

It indicates your modem status.

- Memory card slot (microSD card)
- It is where you insert memory card (microSD card).
- **3** Modem cap
- It protects your modem USB port when it is not used.
- SIM/USIM card slot
- It is where you insert the subscriber identity module/UMTS subscriber identity mod-
- ule (SIM/USIM) card
- USB connector
- Connect your modem to the laptop or desktop computer.

# Set up your modem

 $ZTE$  $\oplus$   $+$ 

- 1) Insert the SIM/USIM card into the USB modem To install SIM/USIM card
- First take down the modem cap, then the USB connector is visible.
- Pull the plastic socket above the USB connector out. Note: Do not pull the USIM socket rudely for the socket is fixed with the modem. Otherwise the socket will get damaged.
- Then insert the SIM/USIM card into the socket, here make sure that metal contact area facing to the modem.
- $\bullet$  Insert the plastic socket into the modem. You can hear a click when the SIM/USIM card locks into place.

To Remove the SIM/USIM card from the USB modem

- $\bullet$  First take down the modem cap.
- Pull the plastic socket slightly, and you can hear a click when the SIM/USIM card gets unlocked.
- Take off the SIM/USIM card.

#### 2) Install the microSD card into the USB modem:

Install microSD card in the USB modem, if you want to use it. Insert the microSD into the microSD slot from the side of the modem, the following picture indicates the correct inserting direction.

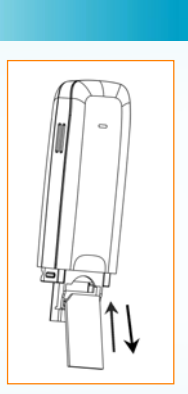

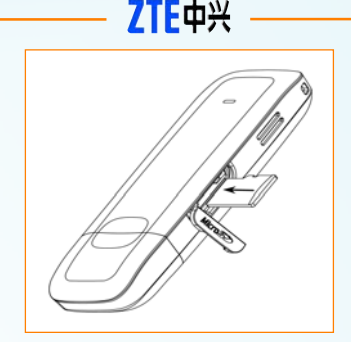

The driver of the microSD card will installed automatically when the modem driver is installed.

### 3) Connect the USB modem to your PC:

- Plug the USB modem into your computer's USB port and ensure that it is tightly inserted.
- The OS automatically detects and recognizes new hardware and starts the installation wizard.

## Software installation guide

On different operating systems, the installation and removal procedures may differ. Follow the system prompts during operation.

• For Windows system

Your system will start the software setup process automatically when you connect the modem to your computer correctly. Follow the system prompts to